# Simulating financial outcomes with Excel

Random Number information:

http://support.microsoft.com/default.aspx?kbid=834520

http://support.microsoft.com/default.aspx?scid=kb;en-us;833855

This spreadsheet demonstrates how you can run simulations with Excel. There are addins available that can do a lot more than this spreadsheet, however the price is right for this one.

The first two sheets (Example 1 and 2) show you how to create distribution of the variables that you want to simulate. It demonstrates two ways to do this. Either by using a built distribution (there quite a number) directly or by using a lookup function to find the appropriate values. Both use the probablity of an event to compute the outcome associated with the probablility.

The third sheet (Analysis) uses a two custom functions and lookups to create a free cash flow statement. In addition it also calculates a single probability of a lawsuit. The last sheet (Result) is used to simulate the IRR of the cash flows given a distribution of market share and price. Look at the formula in Z23 which computes the IRR if one exists, if one does not it set a code (-2) and it also check to make sure we did not lose the lawsuit.

In the random number generation the ABS() function is used to insure that the random number is positive. This was done because the current release of Excel 2003 can at times generate a negative number. There is an explanation and a hotfix for it at the links given below. If you know that you do not have this problem you can remove the ABS() functions, this will spend up the process somewhat. Also if you remove the example sheets (1 and 2) this will also speed up the simulation since all are recalculate everytime the simulation is run.

## **You can see the results by pushing F9 (in fact anything you do that involves a recalculation will simulate)** This would simulate outcomes from the Standard Normal Distribution

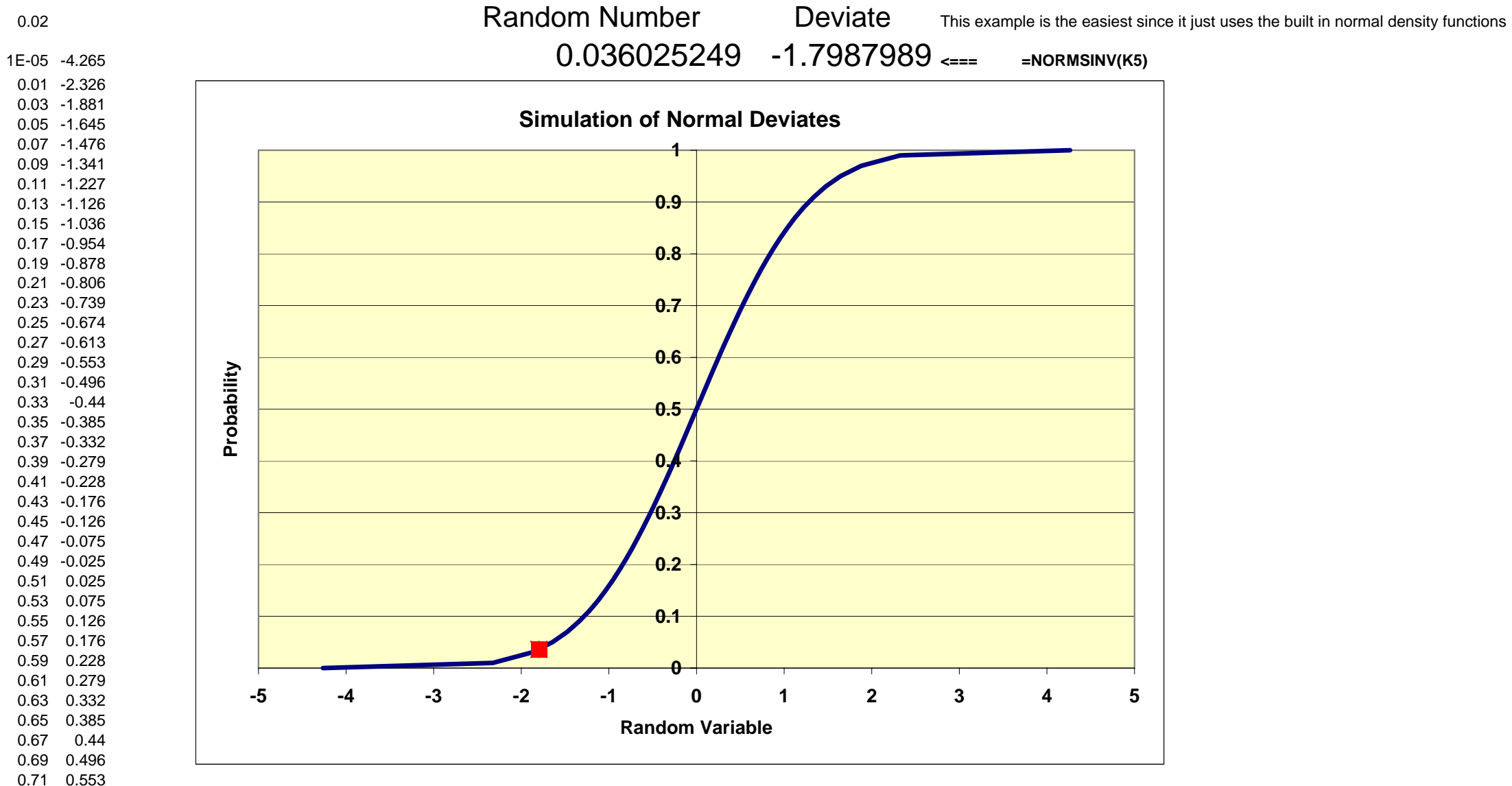

0.73 0.613 0.75 0.674 0.77 0.739 0.79 0.806 0.81 0.878 0.83 0.954 0.85 1.036 0.87 1.126 0.89 1.227 0.91 1.341 0.93 1.476 0.95 1.645 0.97 1.881 0.99 2.326

1 4.265

## **You can see the results by pushing F9**

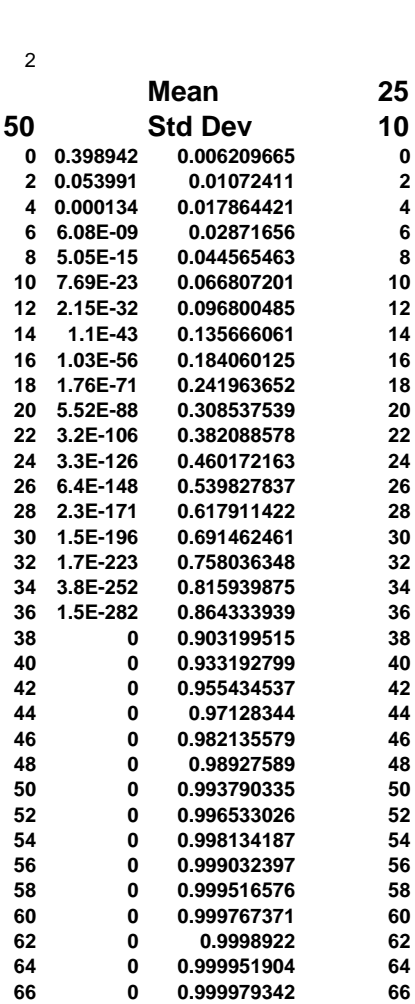

 $\mathbf 0$ 

 $\frac{2}{4}$ 

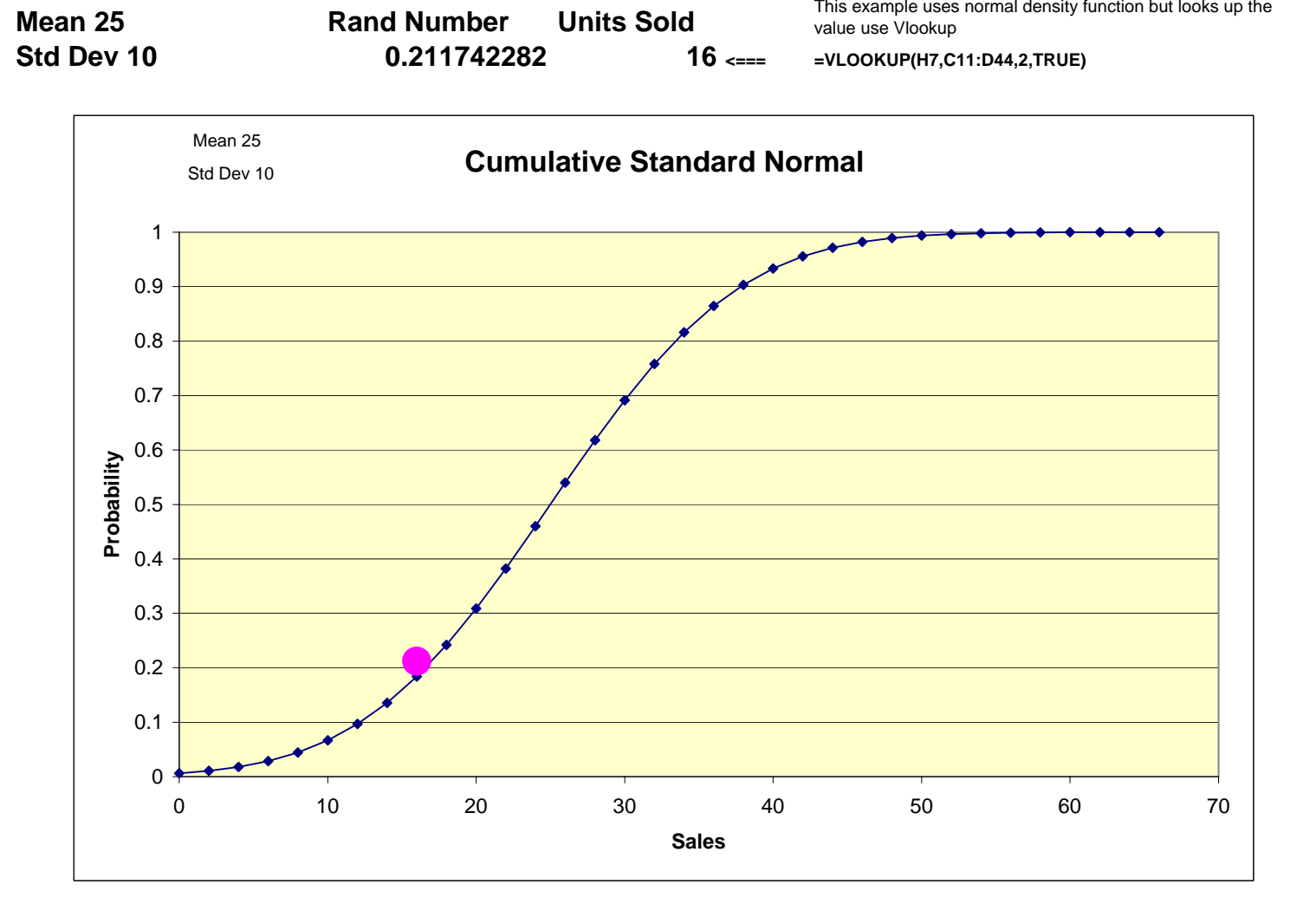

The Project! management best judgment. From the market size we are then able to calculate units sold. Finally we are isimulating a price, This is an example. In this case we are simulating market share. Any other distribution could be simulated the same way. In<br>this case we got the distribution in the table B11 through C20. This might have been determined em a more complex model, but purpose here is demonstrate the simulation process.

> Check to see random is equal to or greanter than .98 set value to zero if it is

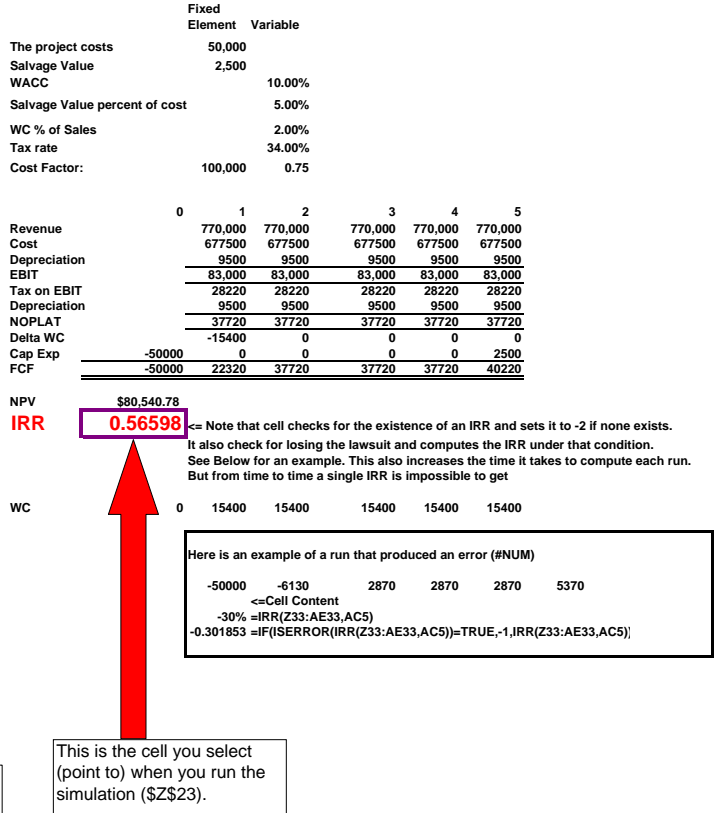

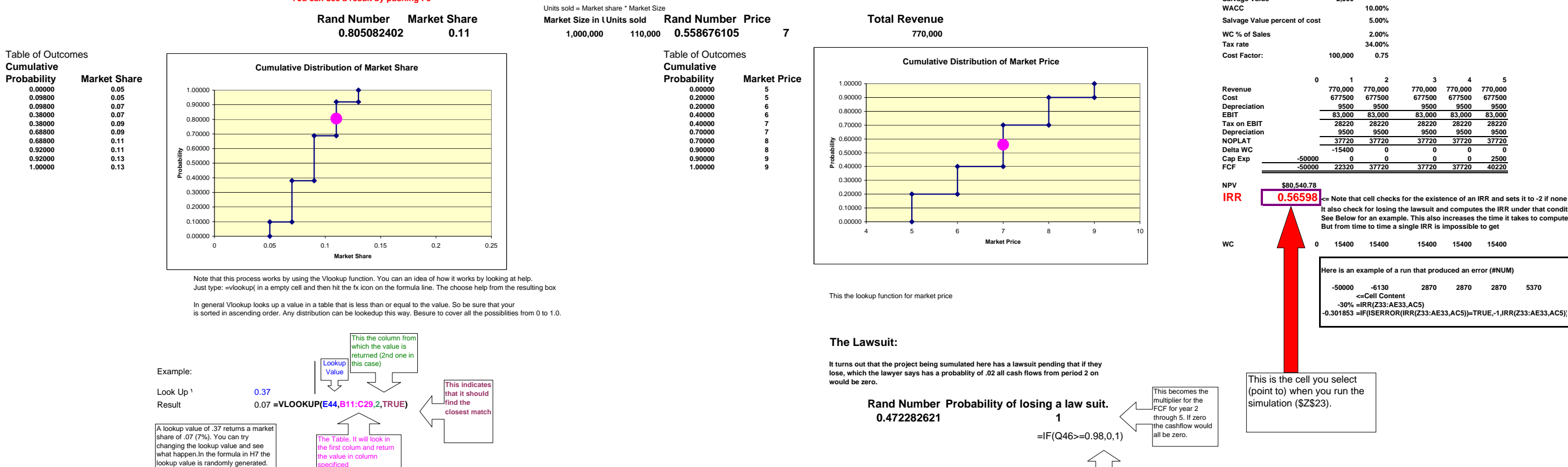

the value in column specificed

### **Once you have completed the model go to the Result sheet to simulate. You can see a result by pushing F9**

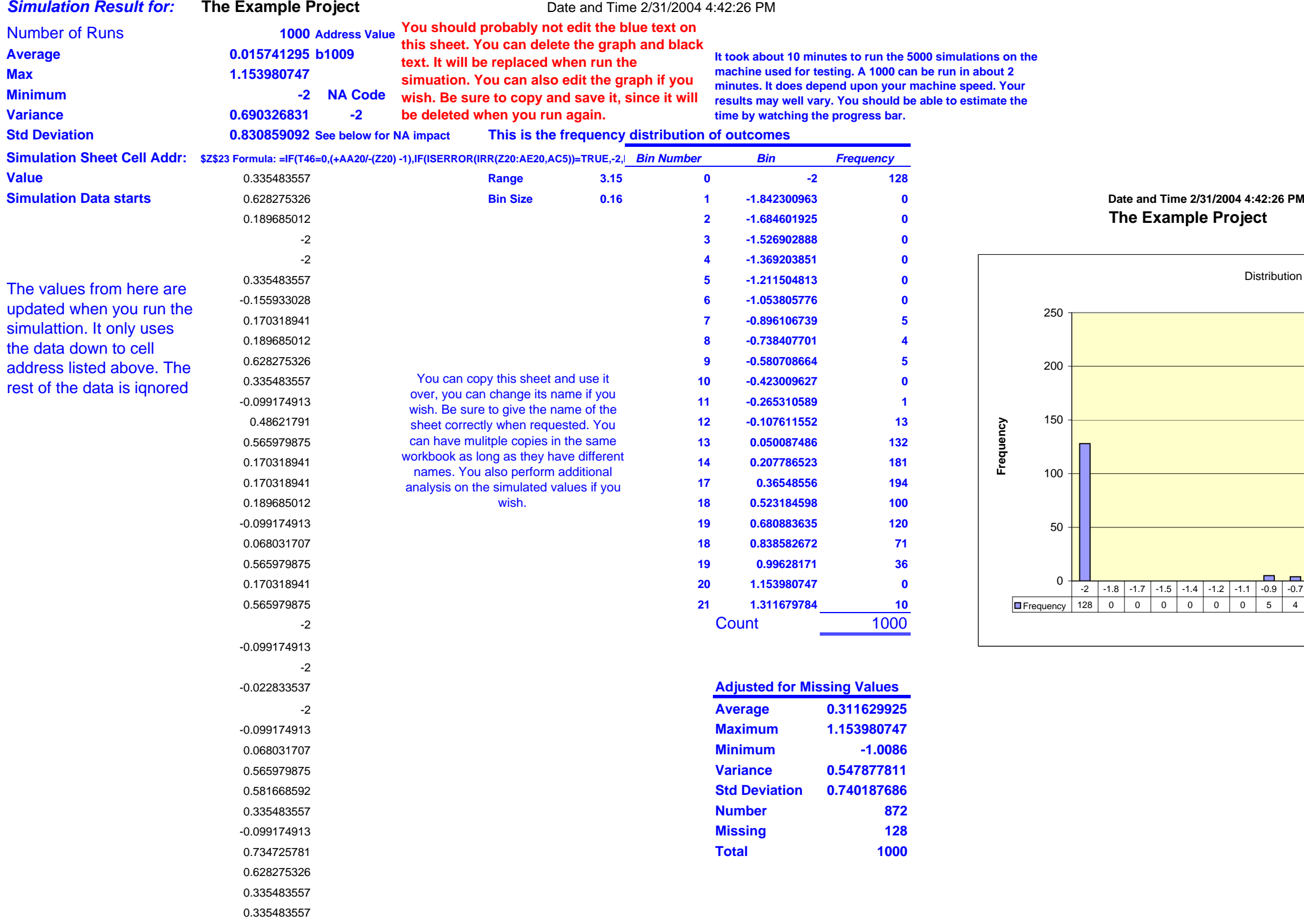

Continues on for 1000 Values

### 12:26 PM

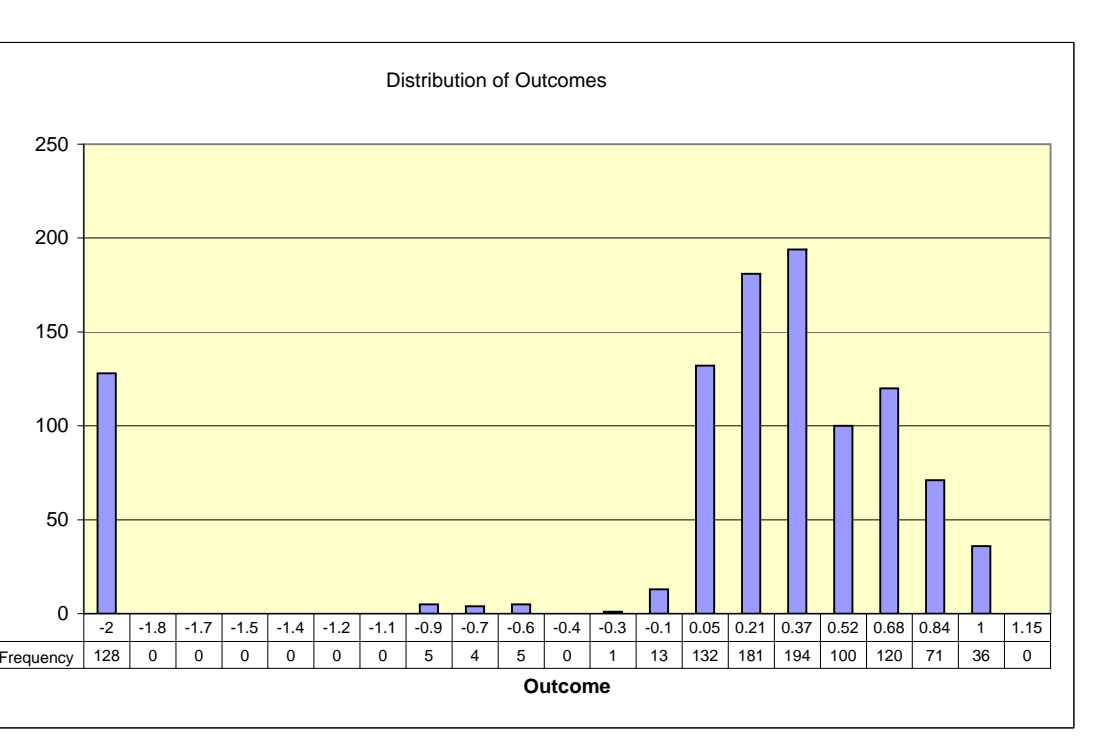